# PRI 端末シミュレータ

PriCall plus (Ver. 1.1.00)

取扱説明書

## 目次

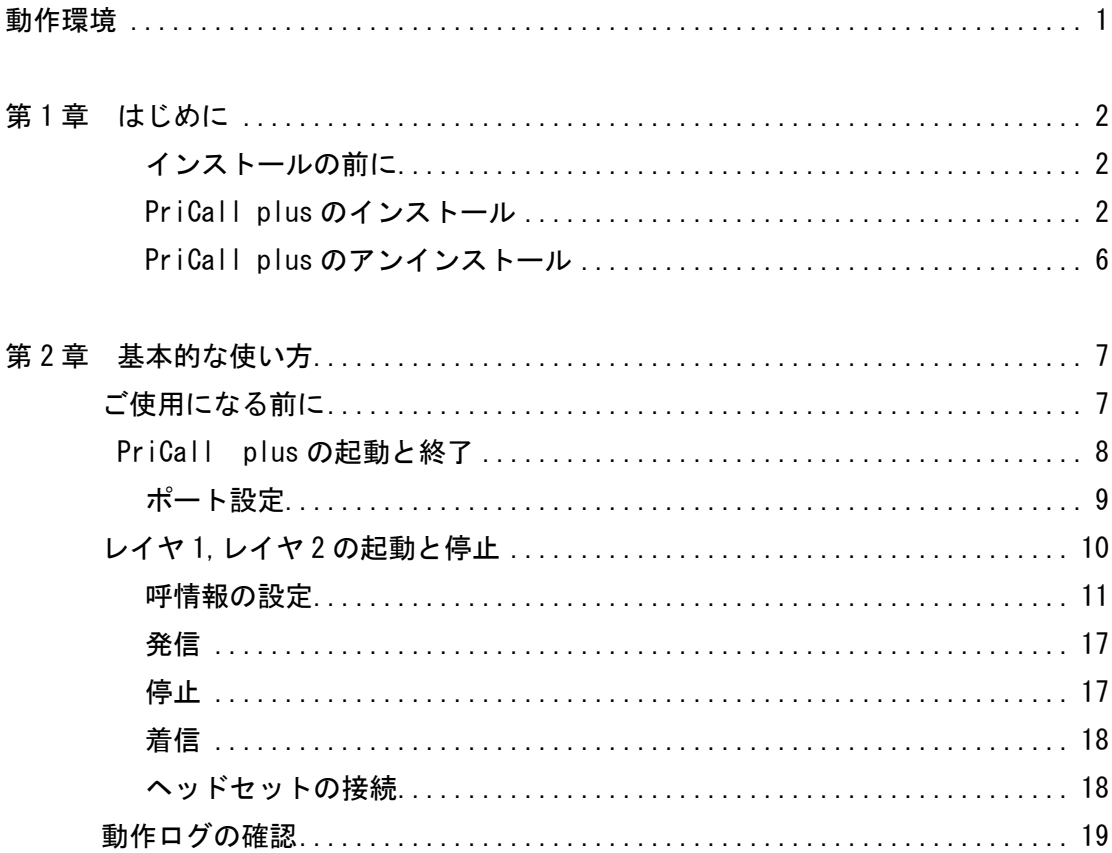

#### 動作環境

□ 対応 OS

Microsoft Windows XP/Vista/7/8/8.1

- □ ハードウエア環境 MX テクノロジ Pentium 150MHz 以上のマイクロプロセッサ(または互換プロセッ サ)を搭載し、CD-ROM ドライブ、シリアル通信ポートを有する IBM PC/AT 互換機
- □ メモリ

128MB 以上

- □ ハードディスク 100MB 以上のハードディスク空き容量
- □ ディスプレイ SGVA(800×600 ピクセル)以上

※ 注意 必要なメモリ容量、ハードディスク容量はシステム環境によって異なることが あります。

#### 第1章 はじめに

WERK BOX PRI Call SimulatorⅡ(通常版)をお使い頂き、誠にありがとうございます。 PRI 端末シミュレータ PriCall plus(Ver.1.1.00)は、PRI Call SimulatorⅡ(通常版)を制 御することによって、ISDN1500 (PRI) 回線に接続する端末機能をシミュレートします。 通信機能は B チャネルでの通信をサポートします。

第 1 章では、PriCall plus のインストール手順について説明します。

インストールの前に

PriCall plus をインストールする前に、1 ページの「動作環境」を参照して、インストー ルするコンピュータの動作環境を確認してください。

PriCall plus のインストール

#### <注意事項>

 インストールするコンピュータに、下記のソフトがインストールされていない場合は、 下記ソフトを先に開発元のサイトからインストールして下さい。

・ Microsoft .Net Framework 4

ただし、4 以上のバージョン(4.5 / 4.5.1)がインストールされていれば、インストールす る必要はありません。

- 1. インストールプログラムを起動する 起動中のアプリケーションを全て終了してください。 PriCall plus の CD-ROM を CD-ROM ドライブに挿入します。 「マイコンピュータ」から、挿入した CD-ROM の「PriCall plus-1.1.00.exe」を 起動してください。
- 2. 言語の選択

 PriCall plus のセットアップが開始され、下の画面が表示されます。 [日本語]を選択し、[OK]を押して下さい。

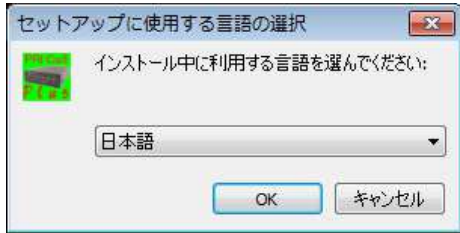

#### 3. セットアップを開始する

 PriCall plus のセットアップが開始され、下の画面が表示されます。 [次へ]を押下して下さい。

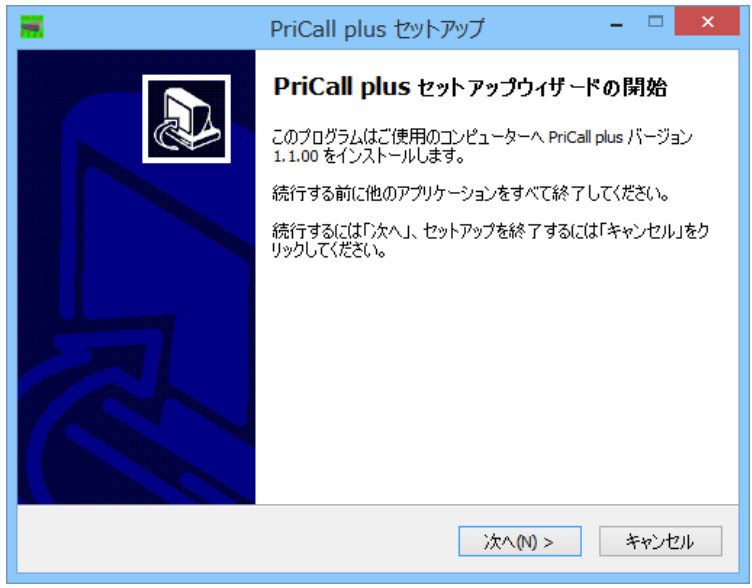

4. インストール先の選択

インストール先を選択する画面が表示されます。

デフォルトのインストールフォルダはご使用の PC により異なります。

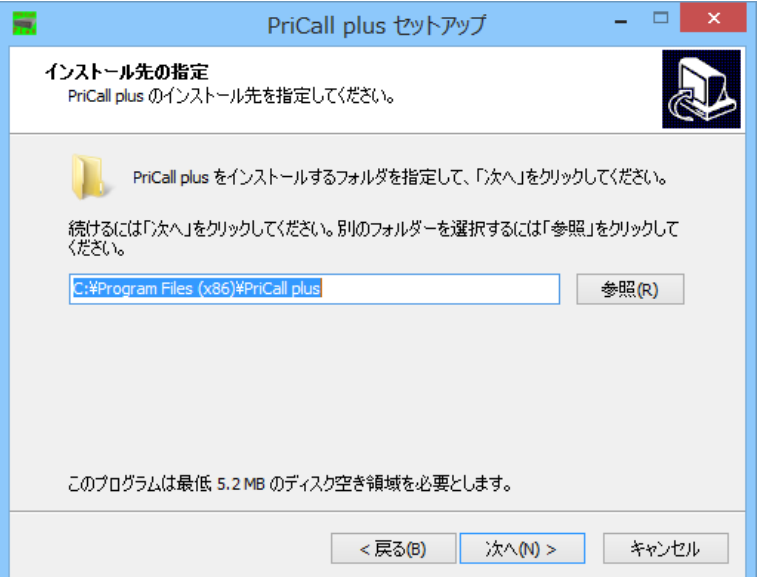

5. ショートカットの作成

[次へ]を押下して下さい。

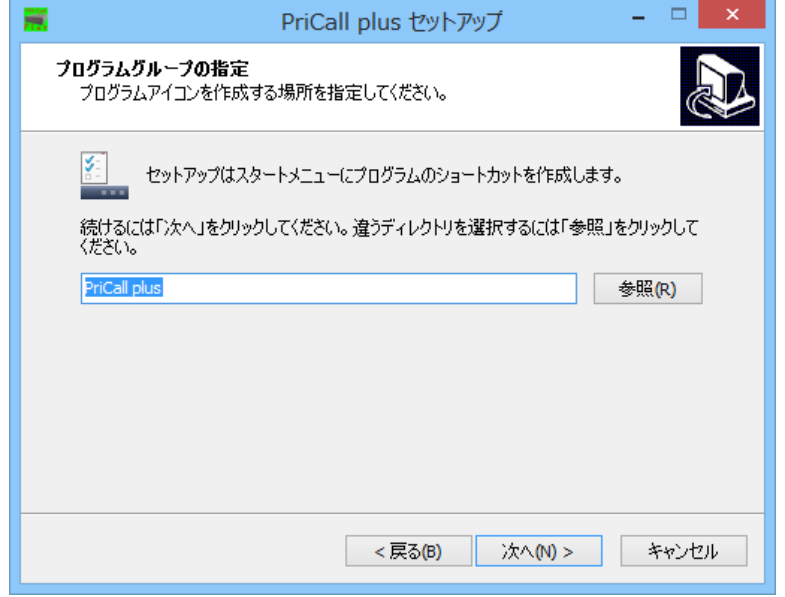

6. デスクトップアイコンの作成

 デスクトップ上にアイコンを作成する場合は、チェックを入れて下さい。 [次へ]を押下して下さい。

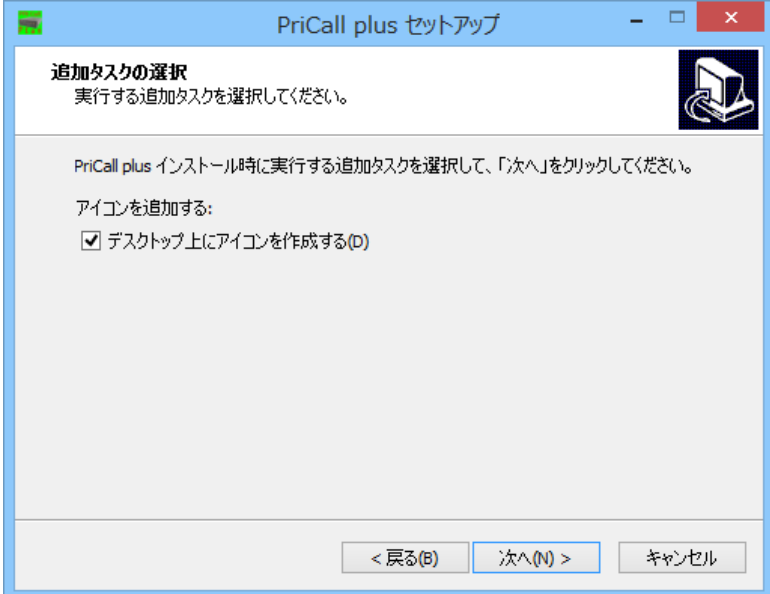

7. インストールの確認

 インストール情報に間違いがないか確認して下さい。 続けるには[インストール]を押下して下さい。

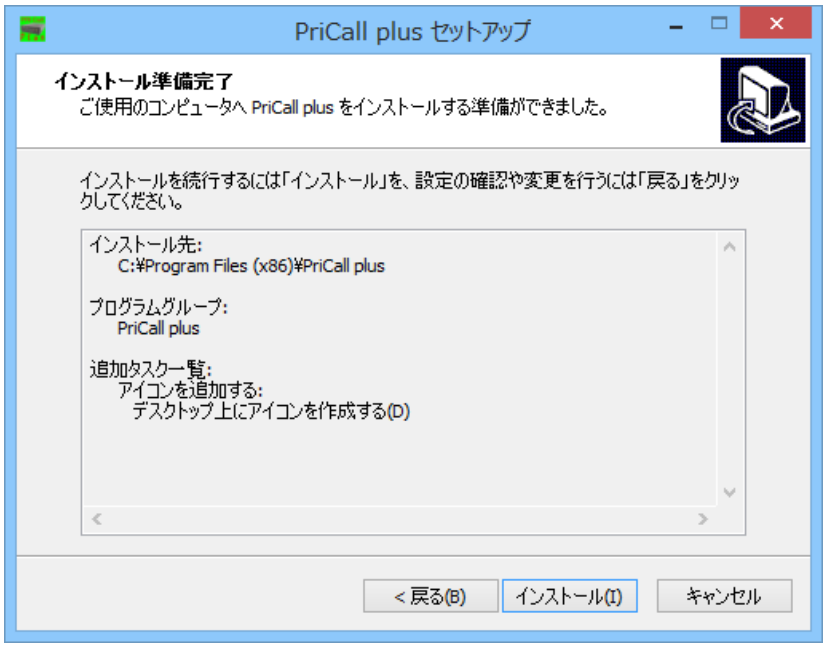

8.インストールの開始

下記の画面が出て、インストールが開始されます。

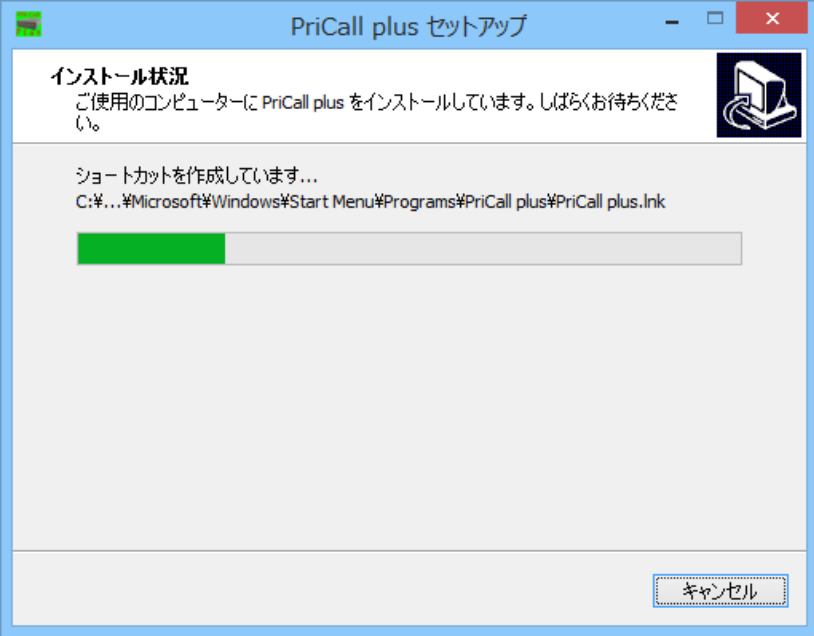

#### 9.インストールの完了

 インストールが完了すると、下の画面が表示されます。 [完了]を押下して下さい。

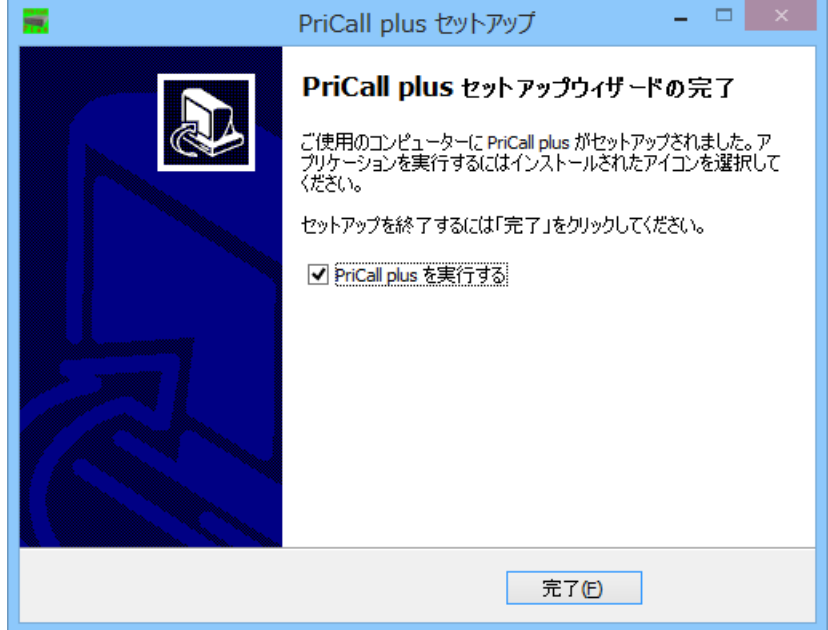

### PriCall plus のアンインストール

- 1. PriCall plus を終了します。
- 2. [コントロールパネル]→[プログラムと機能]を起動します。
- 3. [PriCall plus バージョン 1.1.00]を選択し、[アンインストール]を押下して下さい。

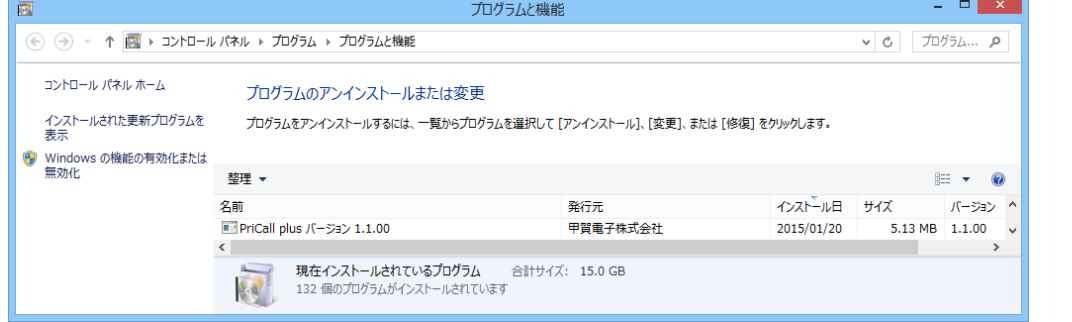

4. PriCall plus の削除を確認する画面が表示されます。 削除する場合は、[はい]を押下して下さい。

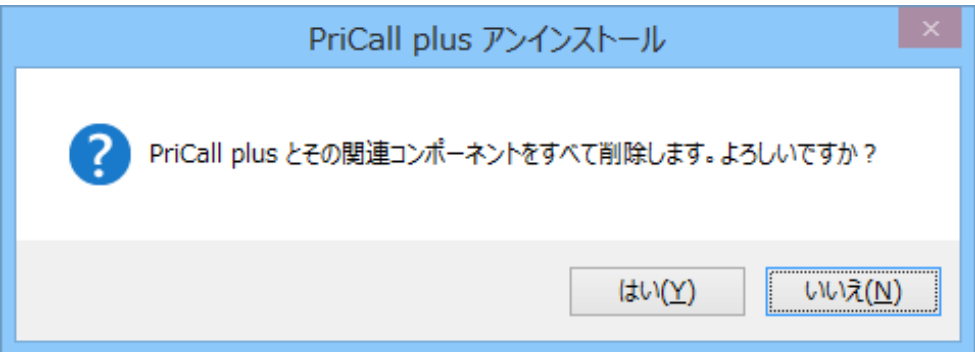

#### 5.削除の完了

削除が完了すると下の画面が表示されます。

[OK]を押下して下さい。

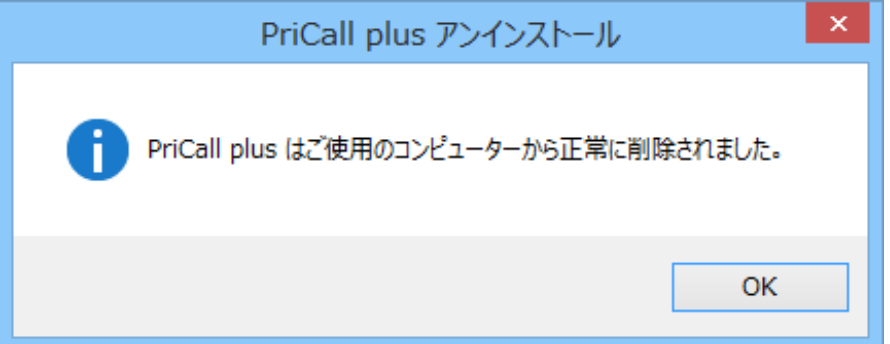

#### 第2章 基本的な使い方

PriCall plus を使いこなすために、第 2 章では基本的な使い方を説明します。

#### ご使用になる前に

PriCall plus は、PRI Call SimulatorⅡ(通常版)を制御するためのソフトウェアです。ソ フトウェアを起動する前に、PriCall plus のインストールされたコンピュータのシリアル ポートと PRI Call SimulatorⅡ(通常版)の COM コネクタをインターリンクケーブルで接続 し、PRI Call SimulatorⅡ(通常版)の電源を ON にしてください。 また、PRI Call SimulatorⅡ(通常版)の PRI コネクタを、モジュラケーブルで回線に接続

してください。相手端末と通話する場合はヘッドセットを接続してください。

#### PriCall plus の起動と終了

#### 1. 起動

[PriCall plus.exe]を選択します。

下のような起動画面が表示されます。

※各パラメータには、前回終了時の値が入ります。

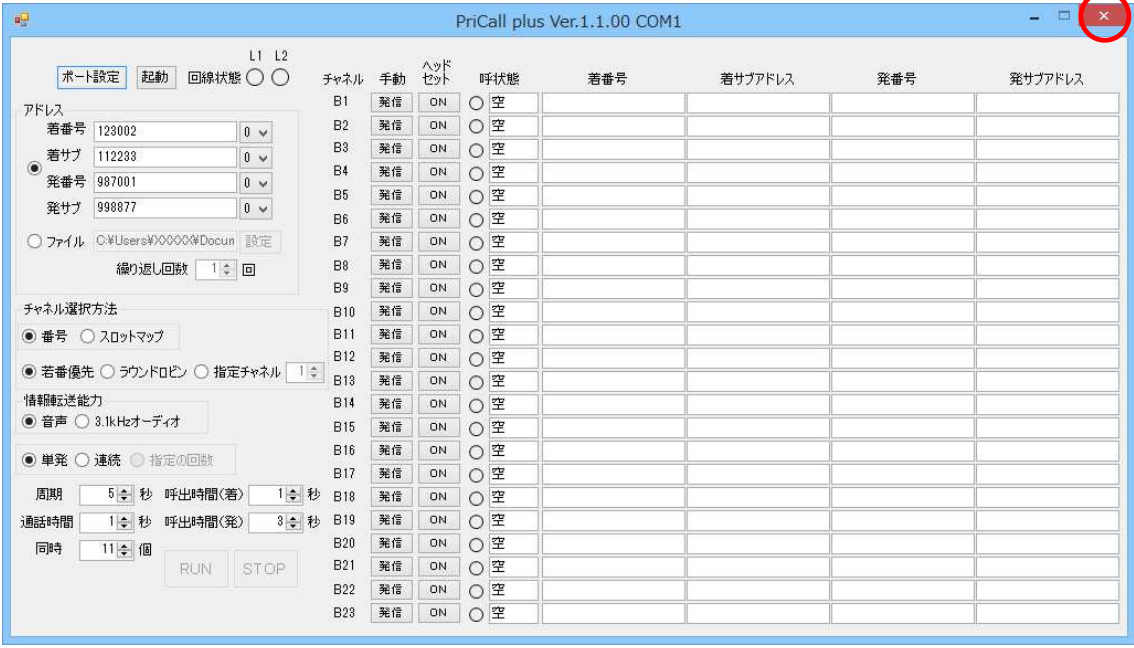

2. 終了

右上の[×]ボタンを押下して下さい。

 終了するときには、必ず試験が終了していることを確認してから、[×]ボタンを押下し て下さい。

<注意事項>

[起動]ボタン押下後(レイヤ 1/レイヤ 2 起動)から

 [停止]ボタン押下(レイヤ 1/レイヤ 2 停止)までの間は、[×]ボタンを押下しないで 下さい。使用中の呼が解放されず、保持されることがあります。

#### ポート設定

左上の[ポート設定]ボタンを押下して下さい。

下のようなポート設定画面が表示されます。

OS が認識するポート 1~ポート 256 までが表示されます。

使用するポートを選択し、[OK]ボタンを押下して下さい。

起動時に前回使用したポートが OS に認識されている場合、初期値として前回のポートを 選択します。起動時に前回使用したポートが OS に認識されていない場合は、初期値とし て若番のポートを選択します。選択されたポートはメイン画面の上部に表示されます。 ※回線状態レイヤ 1/レイヤ 2 起動時はポート設定の変更はできません。

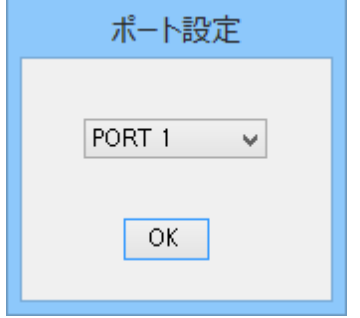

#### レイヤ 1、レイヤ 2 の起動と停止

1. 起動

[起動]ボタンを押下すると、SABME コマンドを送出します。 下のように[停止]ボタンに変わり、回線状態が緑色になります。 また、[RUN]ボタンがアクティブになります。

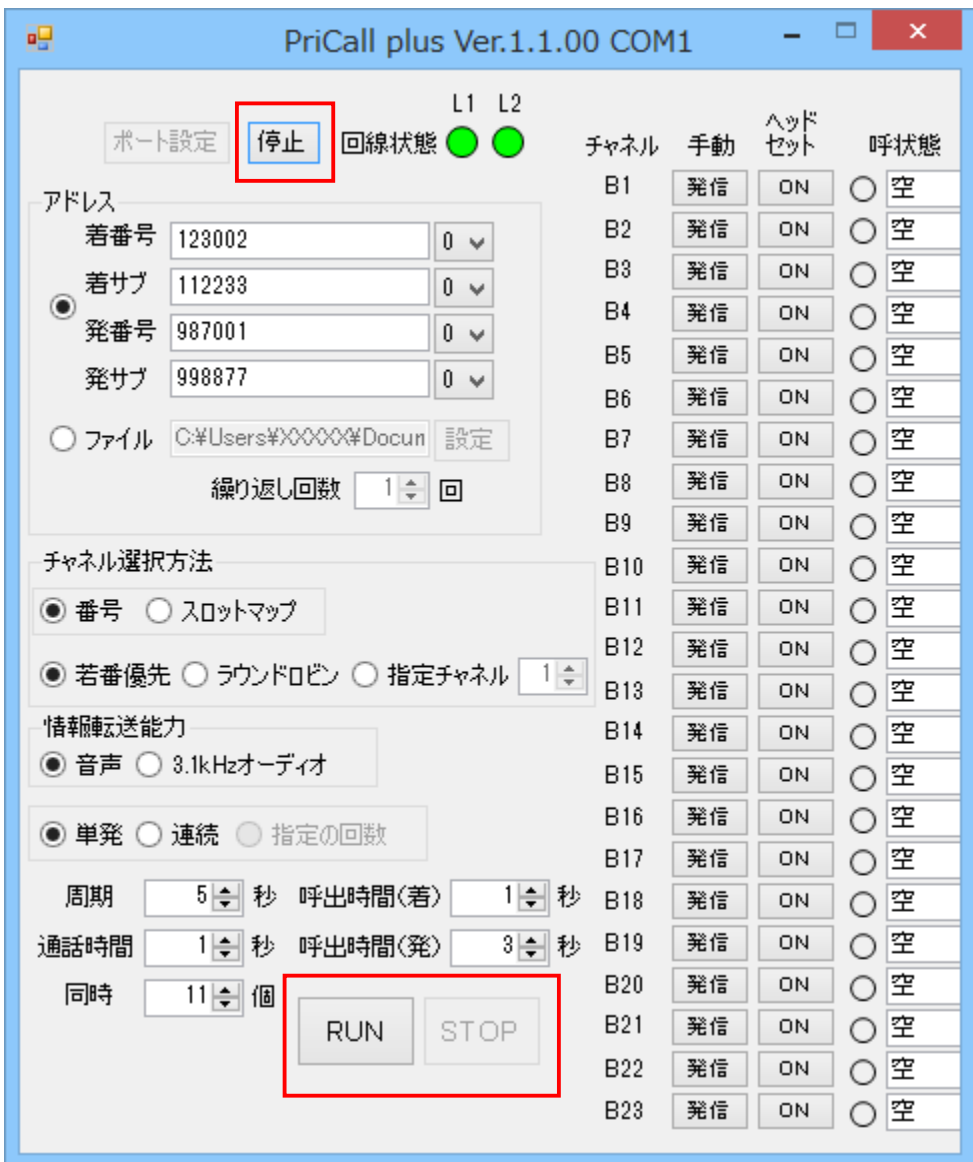

2. 停止

 [停止]ボタンを押下すると、DISC コマンドを送出します。 [起動]ボタンに変わり、回線状態が灰色になります。 また、[RUN]ボタンが非アクティブになります。

#### 呼情報の設定

1. アドレス情報の設定

着番号、発番号、着サブアドレス、発サブアドレスを設定します。 アドレス設定の方法は、直接指定とファイル指定の 2 つの方法があります。

①直接指定

 アドレス部の上のチェックボックスを選択し、各アドレス値を入力してください。 着番号は必須で、発番号と着サブと発サブは必須ではありません。 各アドレスのテキストボックスは、20 桁まで入力できます。

自動生成は、最大 6 桁まで設定できます。

例えば自動生成を「2」に設定時、テキストボックスで指定した番号の後に、 00~99 が順に付きます。

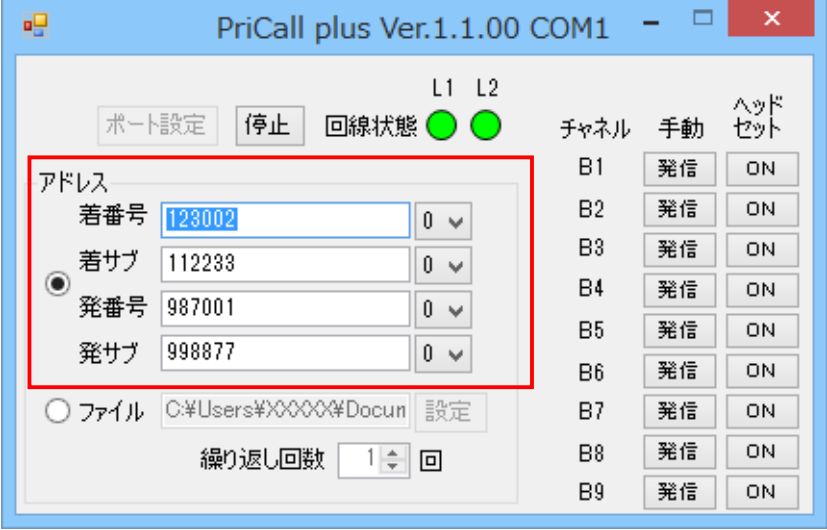

②ファイル指定

 アドレス部の下のチェックボックスを選択し、[設定]ボタンを押下しアドレスファイ ルを設定してください。次に、繰り返し回数を設定してください(1~100 まで設定可)。

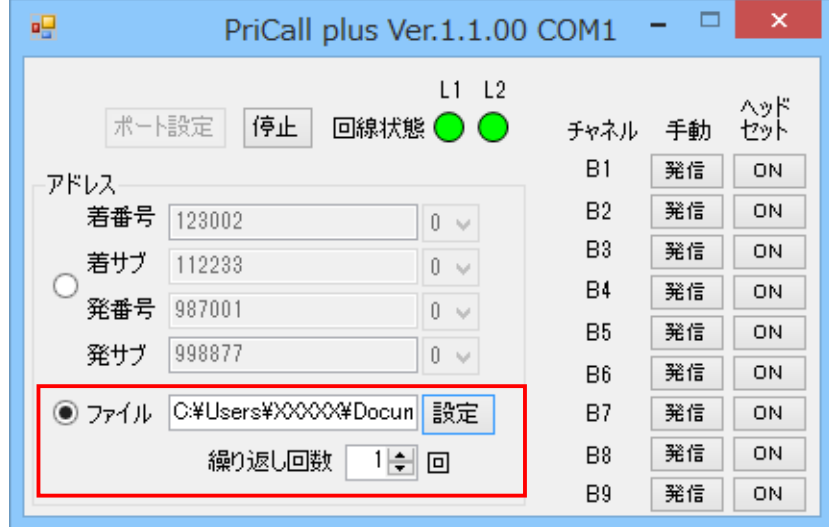

アドレスファイルのフォーマットは下の形式です。

着番号,着サブアドレス,発番号,発サブドレス

保存形式は、CSV 形式、あるいは、TXT 形式で保存してください。 発番号、着サブアドレス「発サブアドレスを設定しない場合は、ハイフン(-)を 入れてください。

アドレスファイルの例を示します。

例① 全アドレスを設定する場合

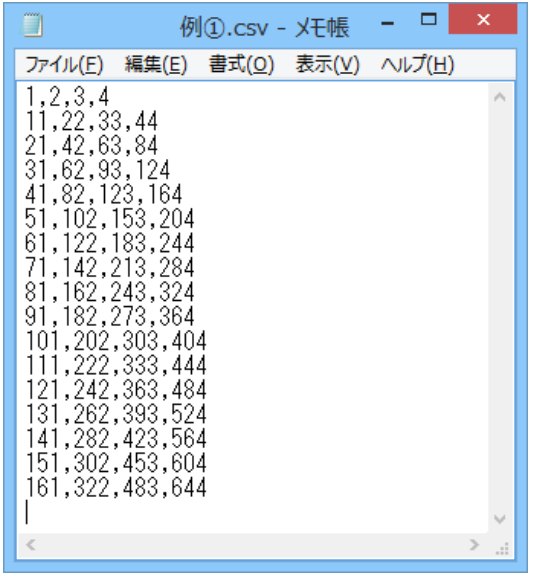

例② 着サブアドレス・発サブアドレスを設定しない場合

|                                                                                                    | 例②.csv - メモ帳 |  |  |
|----------------------------------------------------------------------------------------------------|--------------|--|--|
| ファイル(E) 編集(E) 書式(Q) 表示(V) ヘルプ(H)                                                                                                    |              |  |  |
| 1, -, 65535, -<br>2, -, 65534, -<br>3,-,65533,-<br>4,-,65532,-<br>5,-,65531,-<br>6.-.65530.-<br>$7. - 0.65529 -$<br>8,-,65528,-<br>9,-,65527,-<br>10,-,65526,-<br>11. - .65525. -<br>12,-,65524,-<br>13.-.65523.-<br>14, - , 65522, -<br>15,-,65521,- |              |  |  |
|                                                                                                    |              |  |  |
|                                                                                                    |              |  |  |

この他、着サブアドレス・発サブアドレスの一方のみを設定しない場合、 着番号のみを設定した場合など、全てのパターンを混合させた場合も可能です。

ファイル処理が終了すると、下のポップアップが表示されます。

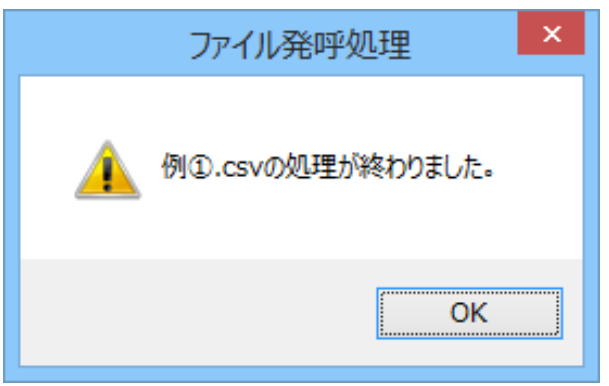

③読込ファイルエラー

 読込ファイルフォーマットが異なると以下のメッセージポップアップが表示されます。 a.着番号に数字以外の文字がある場合

"xx 行目の着番号に数字以外の値があります。

着番号の値を修正して下さい。"

b.着番号が 48 桁より多い場合

 "xx 行目の着番号の桁数が 48 桁より多いです。 着番号を修正して下さい。"

c.発番号に数字以外の文字がある場合

 "xx 行目の発番号に数字以外の値があります。 発番号の値を修正して下さい。"

d.発番号が 32 桁より多い場合

 "xx 行目の発番号の桁数が 32 桁より多いです。 発番号を修正して下さい。"

e.着サブアドレスに数字以外の文字がある場合

 "xx 行目の着サブアドレスに数字以外の値があります。 着サブアドレスの値を修正して下さい。"

f.着サブアドレスの桁数が 20 桁より多い場合

 "xx 行目の着サブアドレスの桁数が 20 桁より多いです。 着サブアドレスを修正して下さい。"

g.発サブアドレスに数字以外の文字がある場合

 "xx 行目の発サブアドレスに数字以外の値があります。 発サブアドレスの値を修正して下さい。"

h.発サブアドレスの桁数が 20 桁より多い場合

 "xx 行目の発サブアドレスの桁数が 20 桁より多いです。 発サブアドレスを修正して下さい。"

#### 2. その他の情報の設定

チャネル番号のフォーマットの設定

- •番号 : チャネルが番号で示されます。
- ・スロットマップ :チャネルがスロットマップで示されます。

チャネル選択の設定

- ・若番優先 まちゃまいまんないから順に空きチャネルを選択します。
- ・ラウンドロビン :B1→B2→…→B23→B1 のように空きチャネルを選択します。
- ・指定チャネル :指定したチャネル(1~23)を選択します。

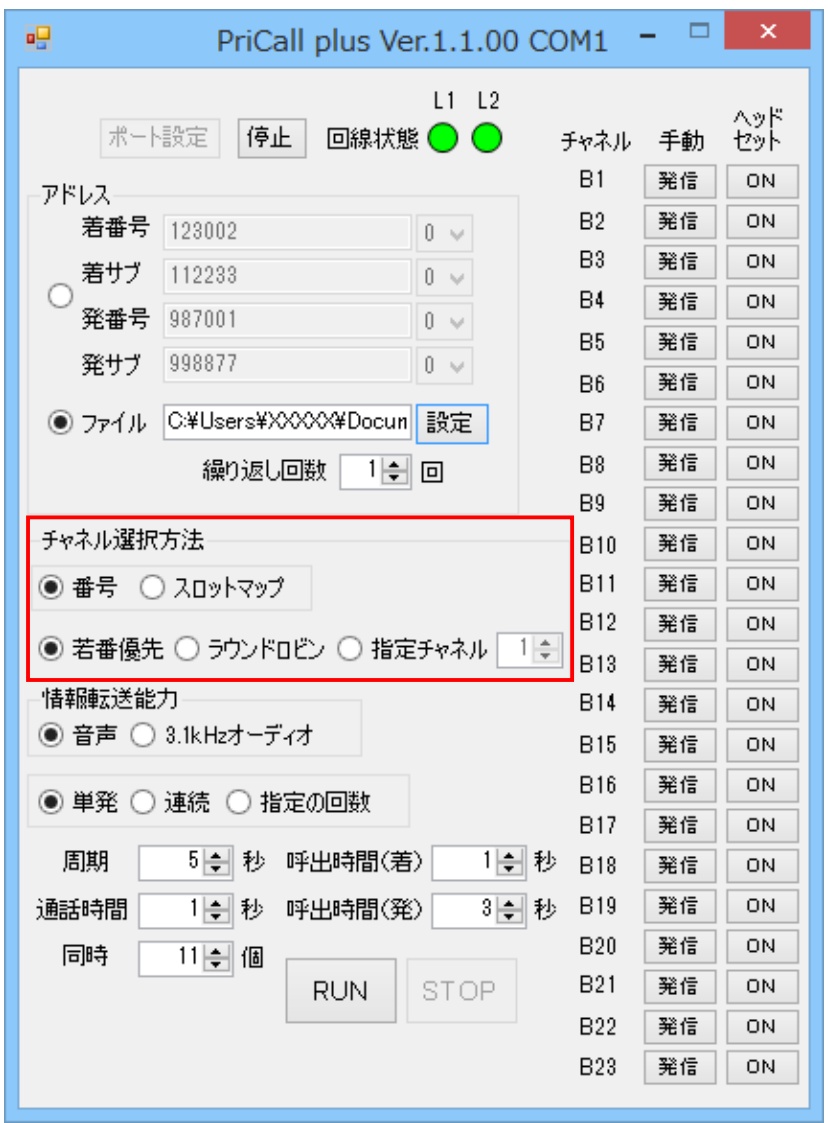

伝送能力の情報転送能力の設定

- ・音声 :情報伝送能力を音声に設定します。
- ・3.1kHz オーディオ :情報伝送能力を 3.1kHz オーディオに設定します。
- •単発/連続 :単発では1回のみ発信、連続では周期的に発信
- ・指定の回数 :ファイル選択時、繰り返し回数で指定した回数、発信
- ・周期 :連続発信を行う場合の発信間隔(1~999)
- ・通話時間 :指定時間で呼を切断 (1~999)
- ·同時 :一度に発信する数 (1~23)
- ・呼出時間(着) : 着信時、呼出送信から応答送信までの時間 (1~999)
- ・呼出時間(発) :発信時、呼出受信から応答受信までの時間 (1~999)

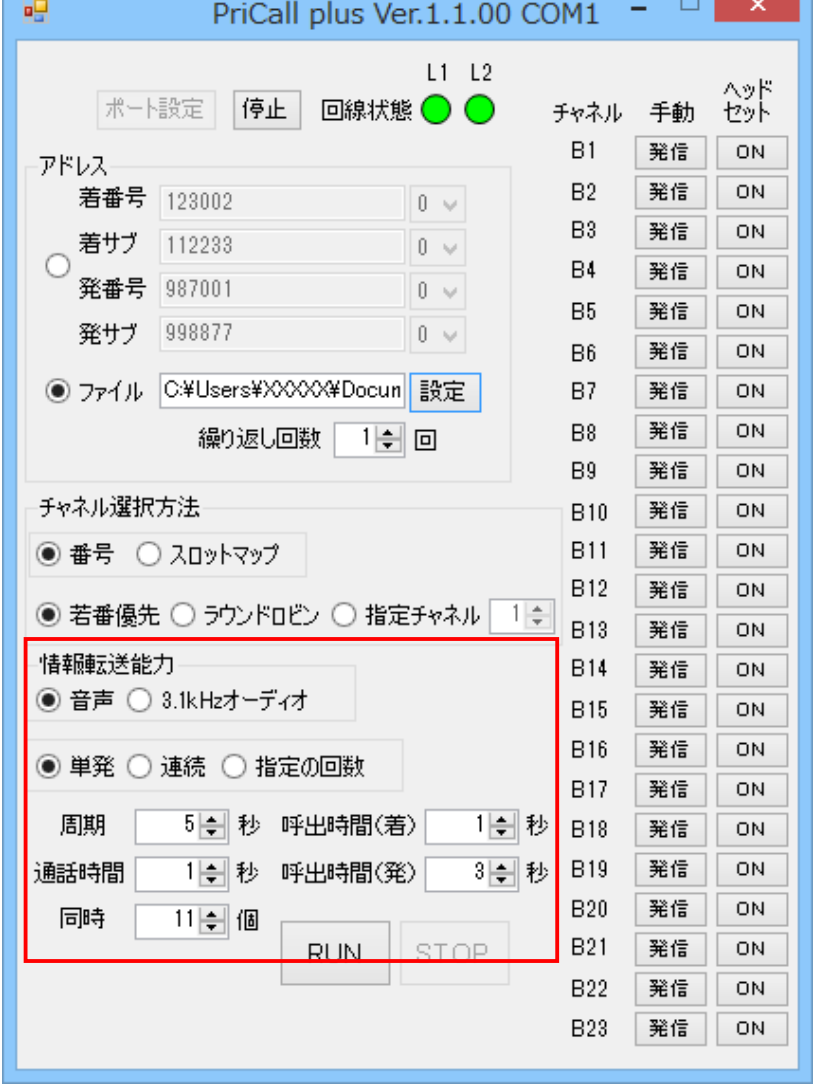

※各パラメータはアップダウンコントロールでのみ設定できます。

**TE** 

#### 発信

[RUN]ボタンを押下すると、呼設定を送信し発呼します。

該当チャネルの呼状態欄が赤色になり、「通信中」と表示されます。

手動欄の[発信]ボタンが[切断]ボタンに変わります。各アドレス欄に、番号が表示されま す。連続/指定の回数選択時は、[RUN]ボタンが非アクティブ、[STOP]ボタンがアクティブ になります。単発選択時は、[RUN]ボタンがアクティブ、[STOP]ボタンが非アクティブのま まになります。

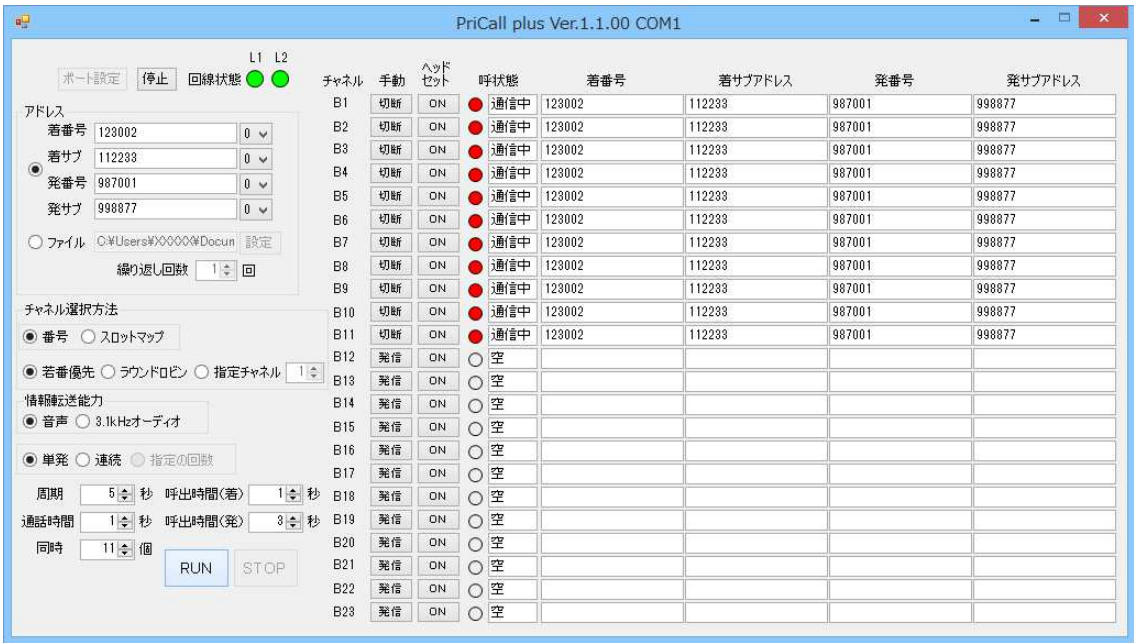

手動欄の[発信]ボタンを押すと、該当チャネルに発呼します。 [発信]ボタンを押下したチャネルから、同時に設定した数だけ発呼します。

停止

連続選択時、[STOP]ボタンを押すと、新規発信を停止します。

手動欄の[切断]ボタンを押すと、該当チャネルを切断します。

#### 着信

PRI Call Simulator Ⅱ (通常版)に着信があると、PriCall plus が設定に応じて自動で応答 します。

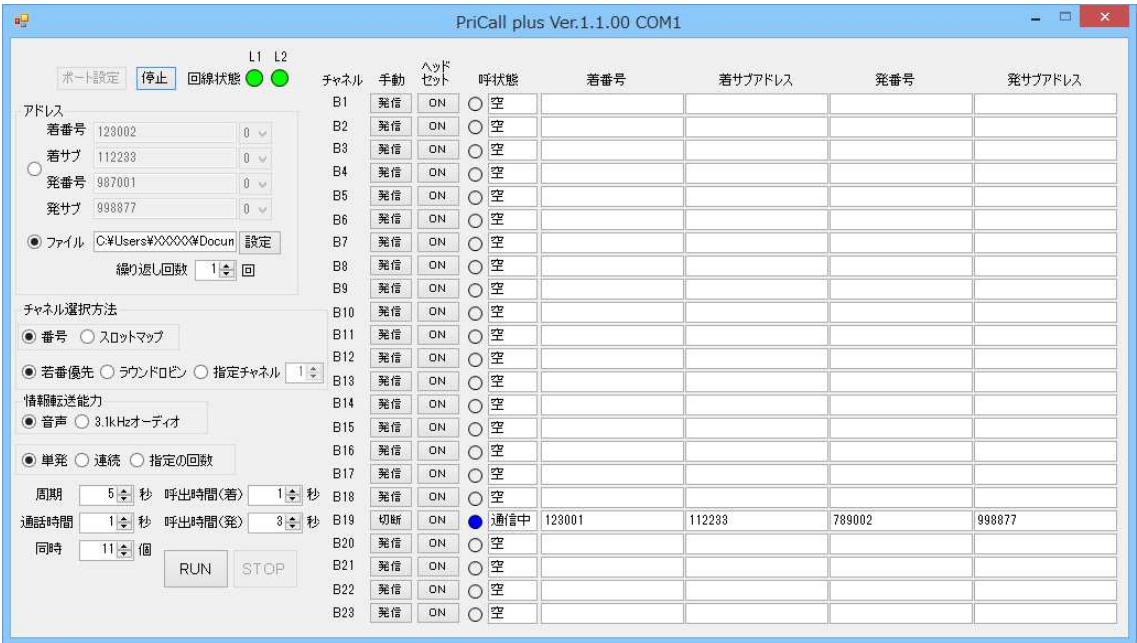

呼状態欄が青色になり、「通信中」と表示されます。

#### ヘッドセットの接続

通信中に、ヘッドセット欄の[ON]ボタンを押すと、該当チャネルにヘッドセットを接続し ます。

#### 動作ログの確認

- 1. 動作ログファイルの種類と確認方法 2 つの動作ログファイルが作成されます。
- ① 詳細ログファイル

回線(L1,L2)·チャネル(B1~B23)について、各々の状態の変化点で、各々の状態を、 CSV 形式で、[My Documents] -> [PriCall plus]フォルダに保存します。

ファイル名:Log(PriCall plus を起動した時点の年月日時分秒).csv

② まとめログファイル

詳細ログファイルのメッセージ数をカウントして見やすいようにまとめたものを、CSV 形 式で、[My Documents] -> [PriCall plus]フォルダに保存します。

ファイル名:まとめ Log(PriCall plus を起動した時点の年月日時分秒).csv

2 つの動作ログファイルは、PriCall plus を終了した時に、保存されます。 動作ログを確認する時は、PriCall plus を終了した後、エクセルやテキストエディタで開 いてください。

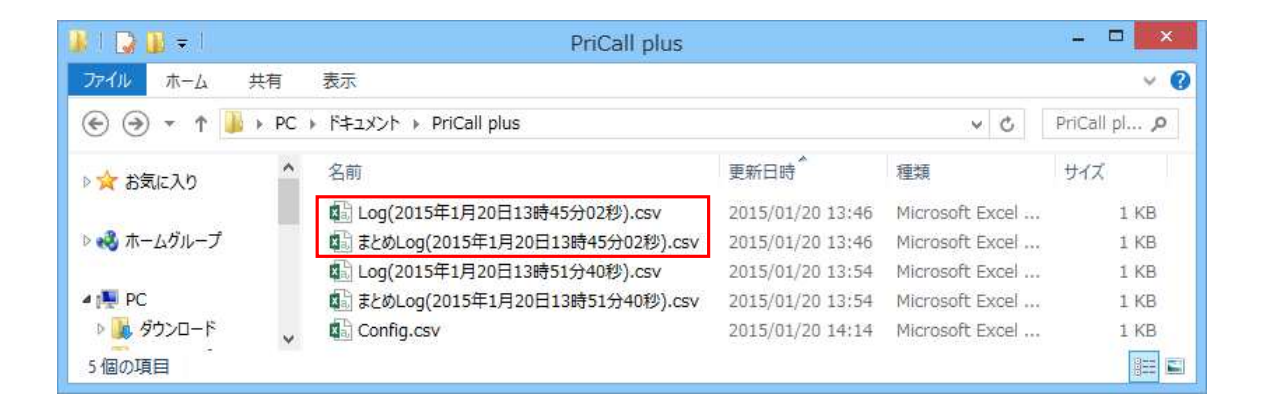

- 2. 動作ログファイルの内容
- ① 詳細ログファイル
- ・回線状態のフォーマット:

年/月/日 時:分:秒,回線,回線状態

・チャネル状態のフォーマット:

年/月/日 時:分:秒,チャネル,チャネル状態,'着番号','着サブ','発番号', '発サブ',発着信

※チャネル状態が「空」の場合は、着番号以降は表示しない。

下は、着番号:123001、着サブ:112233、発番号:987002、発サブ:998877、単発で発信 した時の詳細ログファイルです。

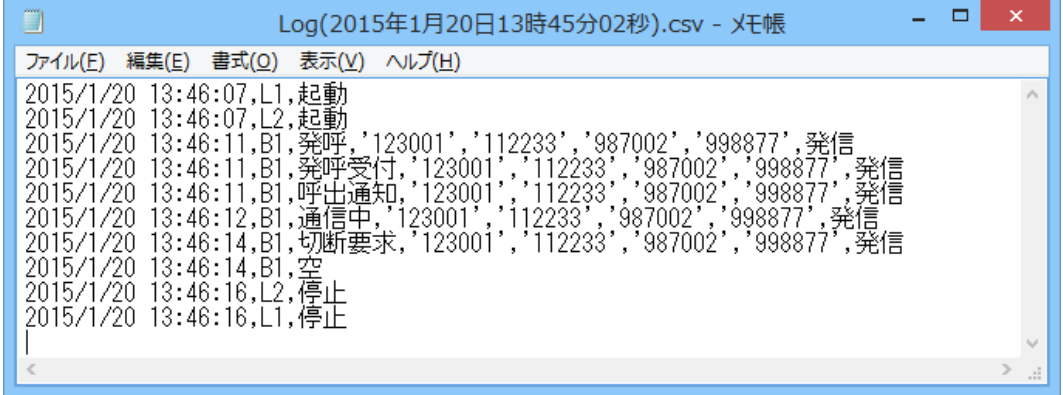

下は、着番号:123002、着サブ:112233、発番号:987001、発サブ:998877 で着信した時 の詳細ログファイルです。

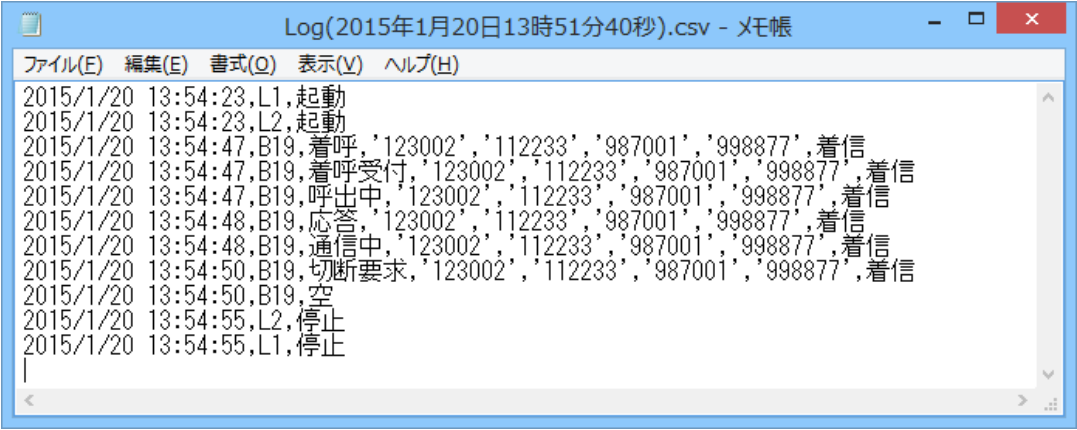

② まとめログファイル

発信

発呼,発呼(再送),発呼受付,呼出通知,通信中,切断要求,切断通知,解放要求,解放要求(再 送)

上記の各状態の合計数

着信

着呼,着呼受付,呼出中,応答,通信中,切断要求,切断通知,解放通知,解放要求 上記の各状態の合計数

空,L1 起動,L2 起動,L1 停止,L2 停止 上記の各状態の合計数

下は、着番号:123001、着サブ:112233、発番号:987002、発サブ:998877、単発で発信 した時のまとめログファイルです。

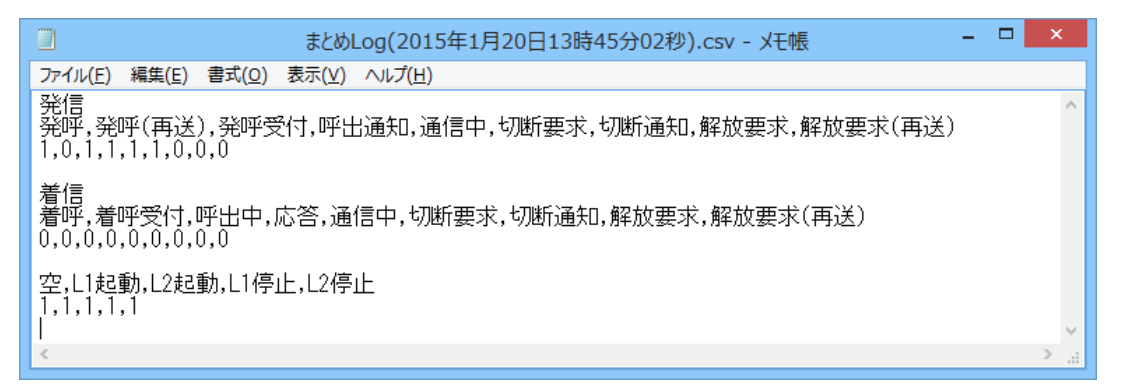

下は、着番号:123002、着サブ:112233、発番号:987001、発サブ:998877 で着信した時 のまとめログファイルです。

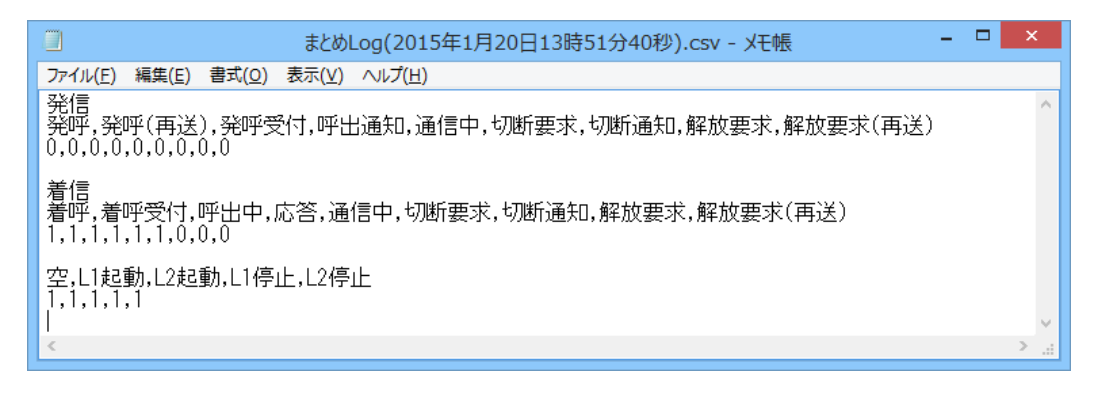

#### 3. チャネル状態の説明

#### ●PriCall plus 発信時

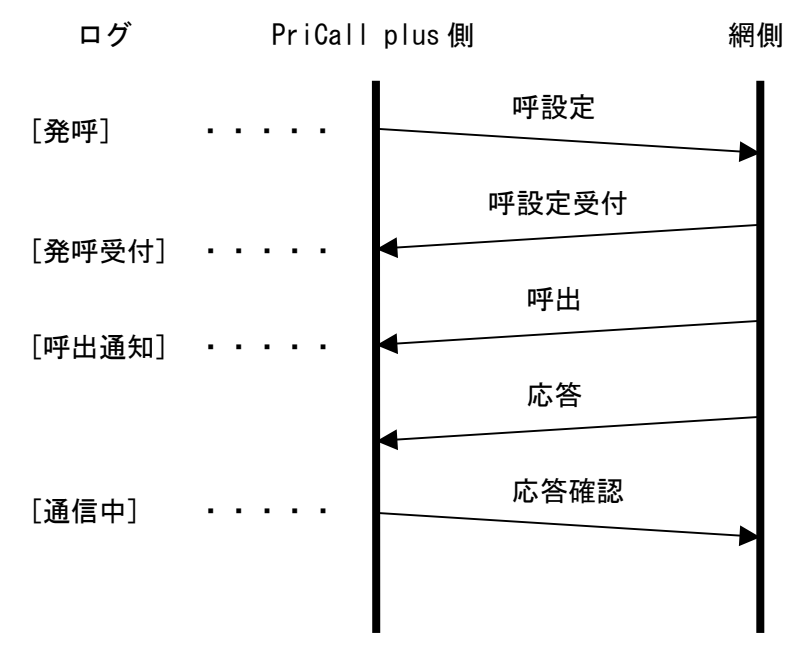

#### ●PriCall plus 着信時

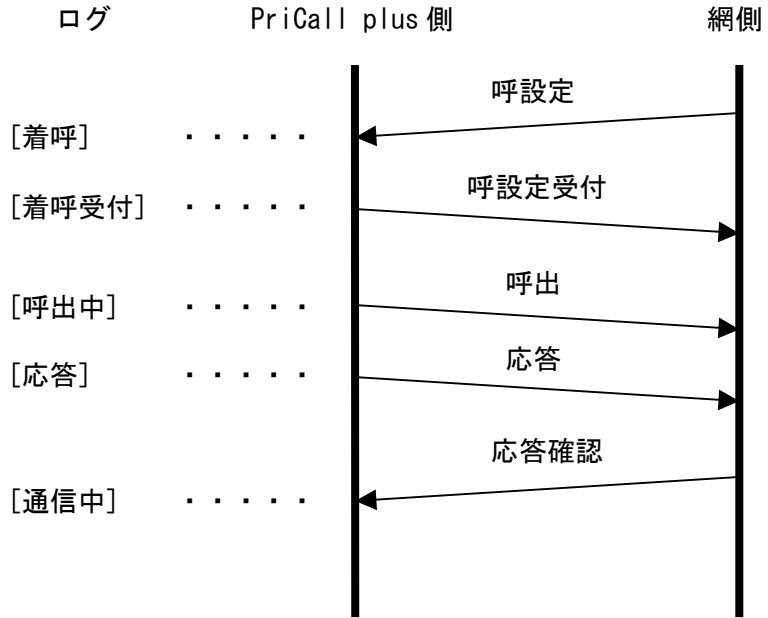

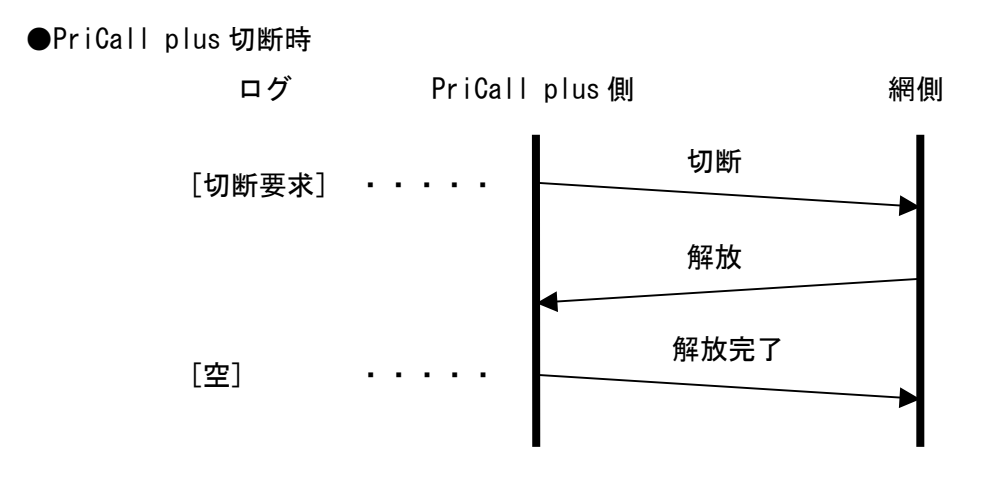

●網側切断時

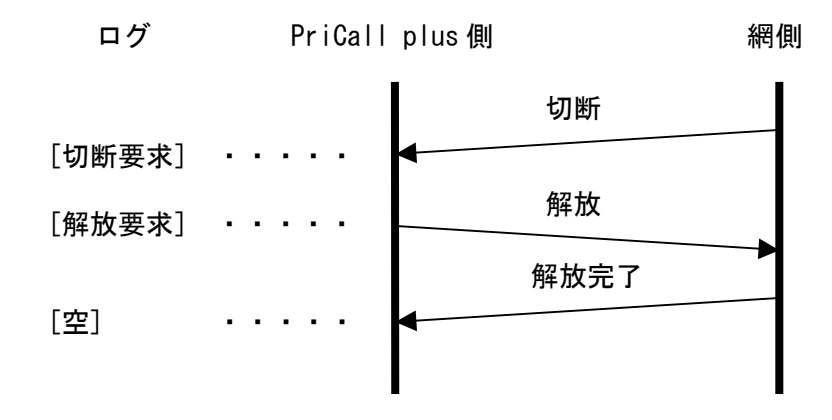